# **ProTool SGH**

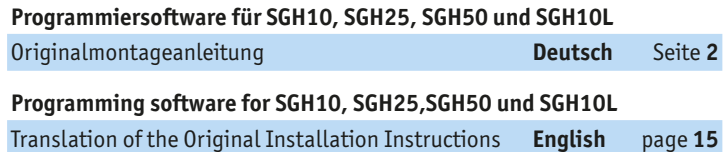

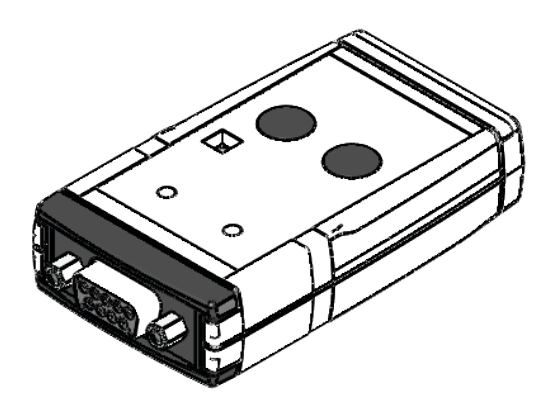

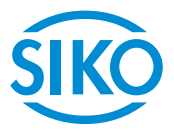

**2**

#### <span id="page-1-0"></span>**Inhaltsverzeichnis**

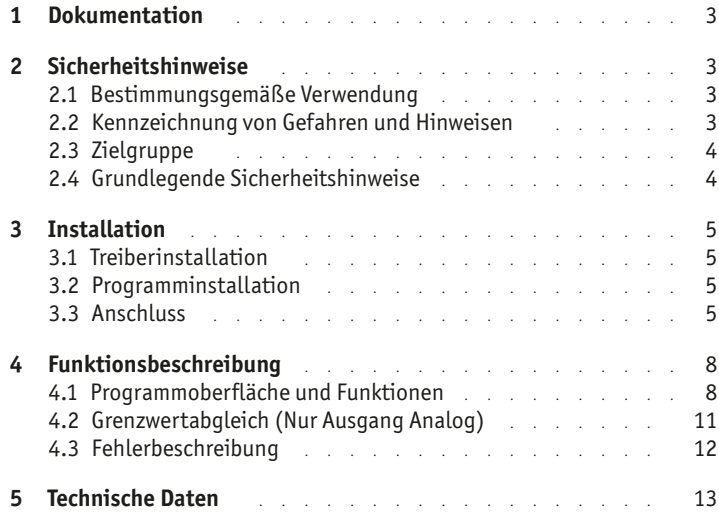

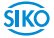

## <span id="page-2-0"></span>**1 Dokumentation**

Zu diesem Produkt gibt es folgende Dokumente:

Montageanleitung beschreibt die mechanische und die elektrische Montage mit allen sicherheitsrelevanten Bedingungen und der dazugehörigen technischen Vorgaben.

Diese Dokumente sind auch unter

"**<http://www.siko-global.com/p/protool-sgh>**" zu finden.

## **2 Sicherheitshinweise**

#### **2.1 Bestimmungsgemäße Verwendung**

Die Programmier-Software ProTool SGH bietet unter Windows 10/98/ NT/2000/XP/Vista/7/8/8.1 die Möglichkeit, den Seilzuggeber SGHXXschon vor der Montage mit entsprechenden Parametern zu programmieren. Der Umgang mit dem Programm ist sehr einfach, da die Funktionen mit Bezeichnungen benannt sind, die aus den Bestellmerkmalen des Seilzuggebers bekannt sind. Die Werte werden mittels Schaltflächen ausgewählt.

- 1. Beachten Sie alle Sicherheitshinweise in dieser Anleitung.
- 2. Eigenmächtige Umbauten und Veränderungen an dem Programmierkabel sind verboten.
- 3. Die vorgeschriebenen Betriebs- und Installationsbedingungen sind einzuhalten.

#### **2.2 Kennzeichnung von Gefahren und Hinweisen**

Sicherheitshinweise bestehen aus dem Signalzeichen und einem Signalwort.

#### **Gefahrenklassen**

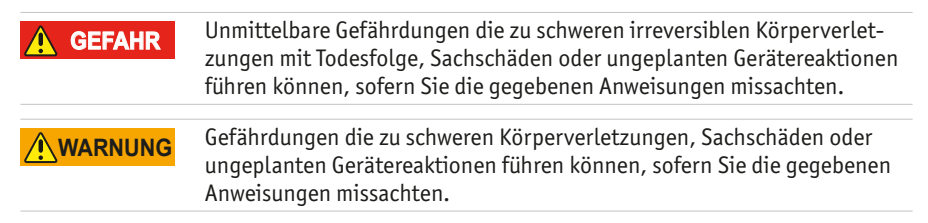

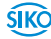

<span id="page-3-0"></span>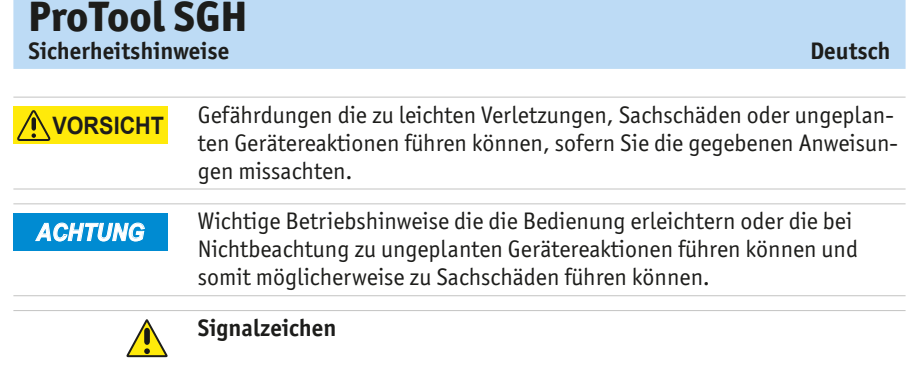

#### **2.3 Zielgruppe**

Die Montageanleitung wendet sich an das Projektierungs-, Inbetriebnahme- und Montagepersonal von Anlagen- oder Maschinenherstellern, das über besondere Kenntnisse innerhalb der Antriebstechnik verfügt. Dieser Personenkreis benötigt fundierte Kenntnisse über die notwendige Programmierung eines Seilzuggebers und dessen Integration in die komplette Maschinenanlage.

#### **Nicht ausreichend qualifiziertes Personal WARNUNG**

Personenschäden, schwere Schäden an Maschine und Geräten werden durch nicht ausreichend qualifiziertes Personal verursacht.

- ▶ Projektierung, Inbetriebnahme, Montage und Wartung nur durch geschultes Fachpersonal.
- $\triangleright$  Dieses Personal muss in der Lage sein, Gefahren, welche durch die mechanische, elektrische oder elektronische Ausrüstung verursacht werden können, zu erkennen.

#### **Qualifiziertes Personal**

sind Personen, die

- als Projektierungspersonal mit den Sicherheitsrichtlinien der Elektround Automatisierungstechnik vertraut sind;
- als Inbetriebnahme- und Monatagepersonal berechtigt sind, Stromkreise und Geräte/Systeme gemäß den Standards der Sicherheitstechnik in Betrieb zu nehmen, zu erden und zu kennzeichnen.

#### **2.4 Grundlegende Sicherheitshinweise**

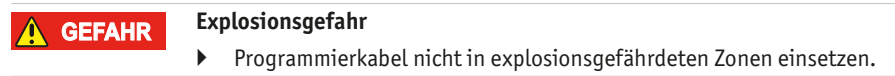

**4**

ŚIKÒ

## <span id="page-4-0"></span>**3 Installation**

Vor dem Einsatz des ProTool SGH müssen die entsprechend Treiber passend zur verwendeten Windows-Version installiert werden.

#### **3.1 Treiberinstallation**

Es sind Administrationsrechte für die Treiberinstallation notwendig! *ACHTUNG*

> Die Installation der USB-Treiber ist pro Rechner nur einmalig notwendig. Den Link zu den Treibern finden Sie auf unserer Homepage.

#### **3.2 Programminstallation**

Die Software-Datei "ProToolSGH.EXE" kann direkt von der Homepage herunter geladen werden.

#### **3.3 Anschluss**

#### **Anschluss im verbauten Zustand mit KV1H oder am SGH10L mit Programmierkabel (M12)**

Die Parametrierung des Seilzuggebers erfolgt über eines der mitgelieferten Programmierkabel (1) (M12). Das Programmierkabel (1) wird über die Kabelverlängerung KV1H (2) mit dem SGHXX verbunden (siehe [Abb. 1](#page-5-0)). Hierbei nur die dem Geber entsprechende Ausführung verwenden.

Für KV1H Anschlußbelegung: - A1 schwarzes Programmierkabel verwenden - A2 gelbes Programmierkabel verwenden *ACHTUNG*

#### **Anschluss am Seilzugeber mit Programmierkabel (Anschluss im unverbauten Zustand)**

Vor dem Einbau des Seilzuggebers in den Zylinder kann der Anschluss des ProTool SGH auch direkt mit dem Programmierkabel mit Flachverbinder erfolgen. Dieses ist im Leiterplattenverbinder  $1(5)$  und  $2(6)$  einzustecken (siehe **[Abb. 2](#page-6-0)**).

#### **Anschluss am Computer**

Für die Anbindung an die Programmier-Software muss das ProTool SGH 3 mit dem USB-Kabel  $(4)$  am Computer verbunden werden.

#### *ACHTUNG*

Bei älteren Ausführungen des SGH ist eine Parametrierung über die Software nur bei Anschluss mit dem Programmierkabel mit Flachverbinder

möglich. Die Grenzwerte können über die LIMIT Tasten des ProTool parametriert werden. USB dient dann nur zur Stromversorgung.

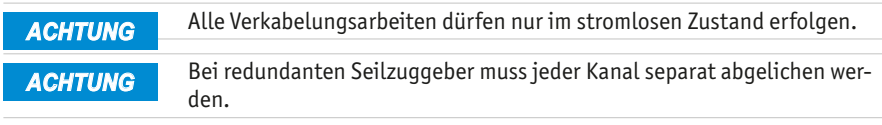

**ProTool SGH**

**6**

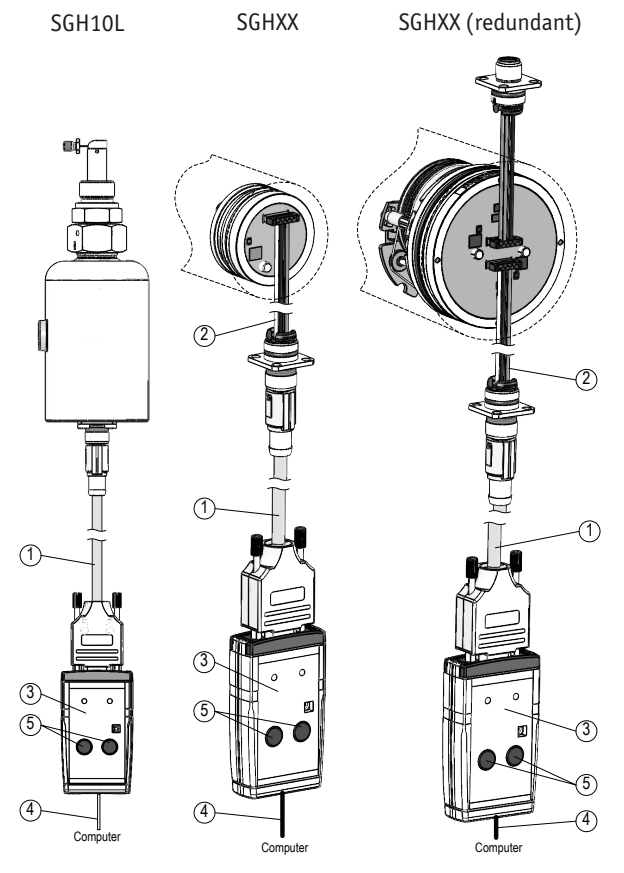

*Abb. 1: Anschluss im verbauten Zustand mit KV1H oder am SGH10L mit Programmierkabel M12*

- <span id="page-5-0"></span>1 Programmierkabel
- $(2)$  KV1H
- 3 ProTool SGH
- 4 USB-Kabel
- 5 Limit Tasten

**SIKO** 

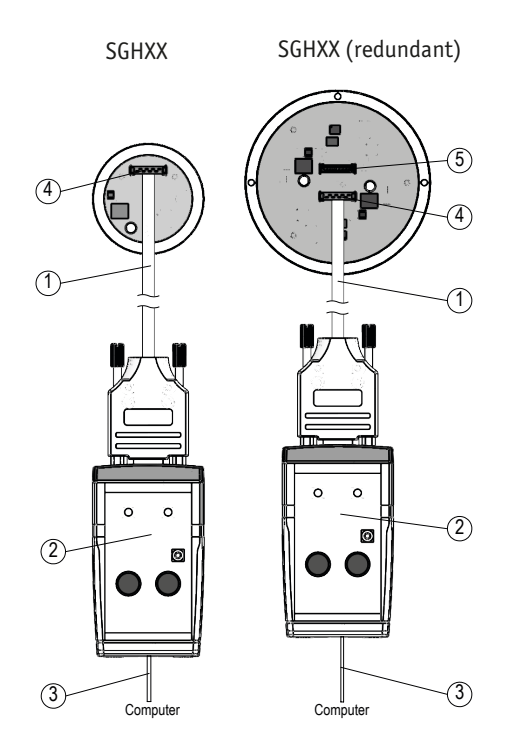

<span id="page-6-0"></span>*Abb. 2: Anschluss im unverbauten Zustand am Seilzugeber*

- Programmierkabel
- ProTool SGH
- USB-Kabel

**ProTool SGH**

- Leiterplattenverbinder 1
- Leiterplattenverbinder 2 (redundant)

<span id="page-7-0"></span>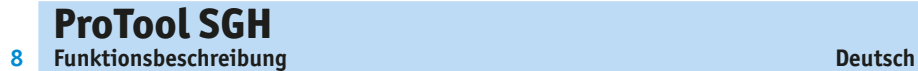

#### **Prüfung des Ausgangssignals**

Das Ausgangssignal kann im verbauten und unverbauten Zustand gemessen werden.

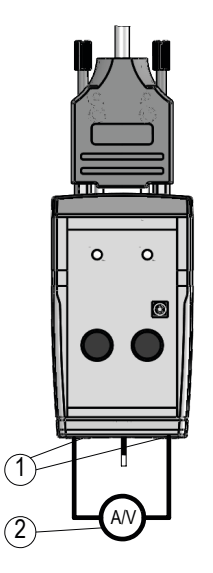

- *Abb. 3: Messung des Ausgangssignale*
- (1) Strom-/Spannungsbuchsen
- 2 externes Strom-/Spannungsmessgerät

## **4 Funktionsbeschreibung**

#### **Software-Version**

Nach dem Start ([START]+[Power SGH on] 4) der Protokoll-SGH-Software (SW) erscheint in der Kopfzeile die SW-Version (z.B. V1.00).

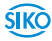

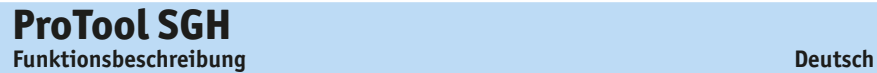

### **4.1 Programmoberfläche und Funktionen**

#### **Reiter "Start"**

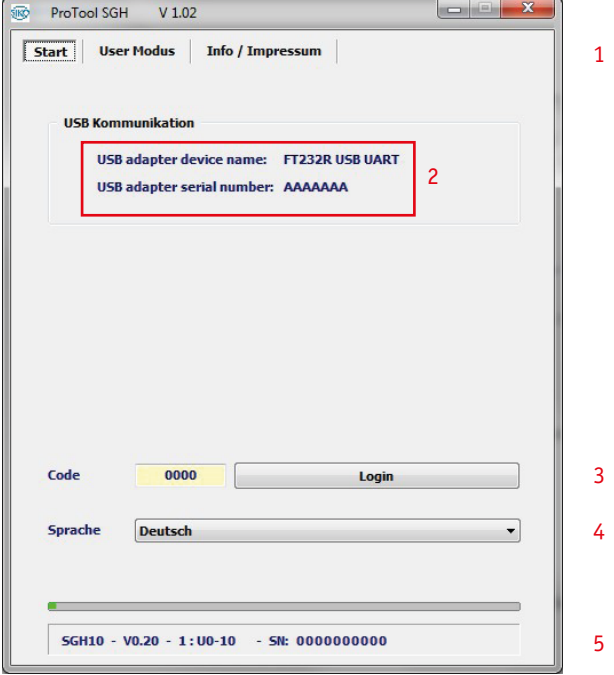

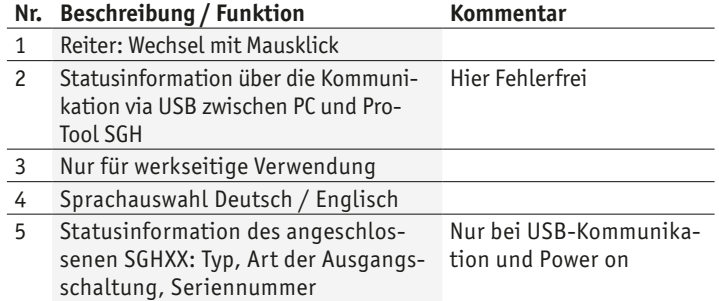

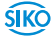

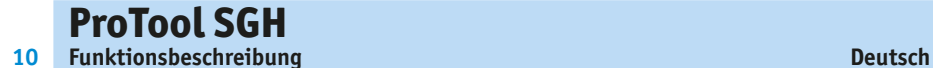

#### **Reiter "User Modus"**

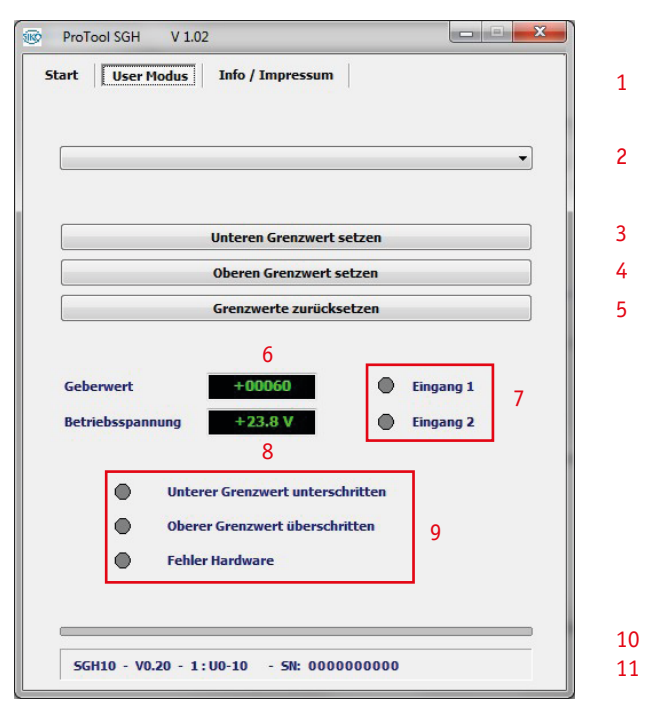

#### **Nr. Beschreibung / Funktion Kommentar**

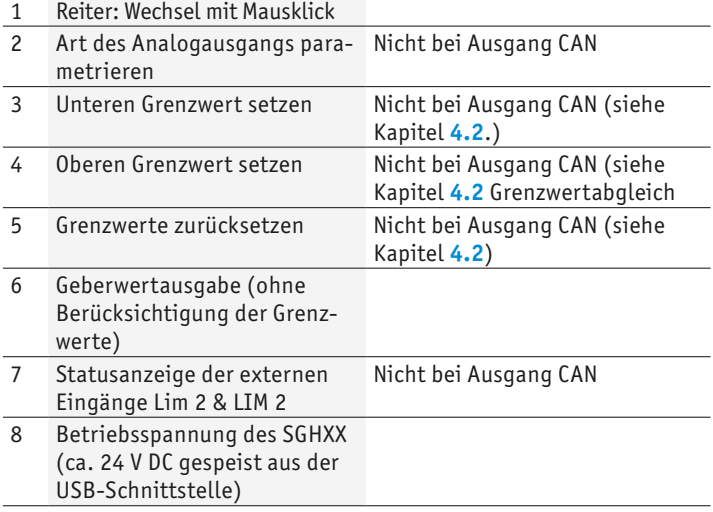

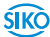

<span id="page-10-0"></span>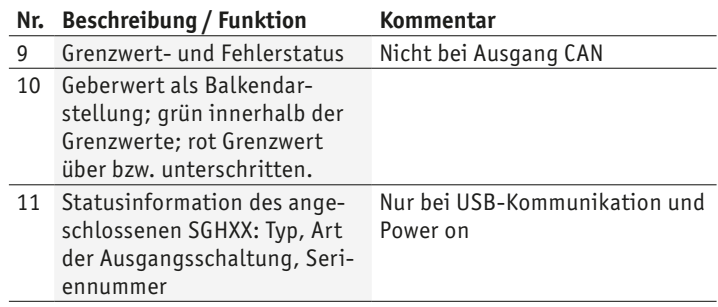

#### **4.2 Grenzwertabgleich (Nur Ausgang Analog)**

<span id="page-10-1"></span>Für den Grenzwertabgleich muss an den Strom/Spannungsausgangsbuchsen des ProTool SGH ein entsprechendes Messgerät (Multimeter) angeschlossen werden.

#### **Unteren Grenzwert abgleichen über Programmier-Tool:**

- Den SGHXX durch herausziehen des Seiles (Zylinders) an die Position bringen, an der der minimale Analogwert (z.B. I 4-20mA; 4mA) ausgegeben werden soll.
- Drücken der LIM 1 Taste für >3 Sekunden.

#### **Alternativ über Software:**

- Betätigen des Buttons  $(3)$  "unteren Grenzwert setzen" in der Software.
- Anschließend gibt der Geber seinen Minimalwert aus (Abhängig von der Art des Ausgangs).

#### **Oberen Grenzwert abgleichen über Programmier-Tool:**

- Den SGHXX durch herausziehen des Seiles (Zylinders) an die Position bringen, an der der maximale Analogwert (I 4-20mm; 20mA) ausgegeben werden soll.
- Drücken der LIM 2 Taste für >3 Sekunden

#### **Alternativ über Software:**

- Betätigen des Buttons  $(4)$ , oberen Grenzwert setzen" in der Software.
- Anschließend gibt der Geber seinen Maximalwert aus (Abhängig von der Art des Ausgangs).

<span id="page-11-0"></span>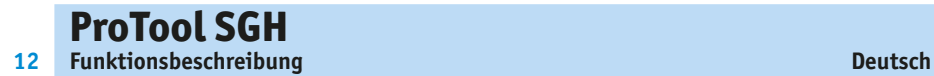

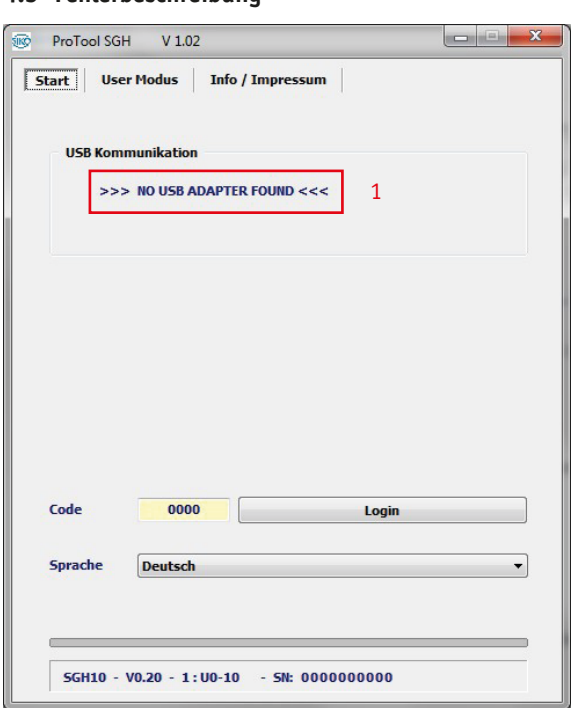

## **4.3 Fehlerbeschreibung**

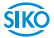

<span id="page-12-0"></span>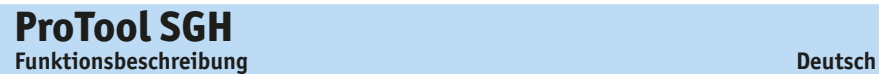

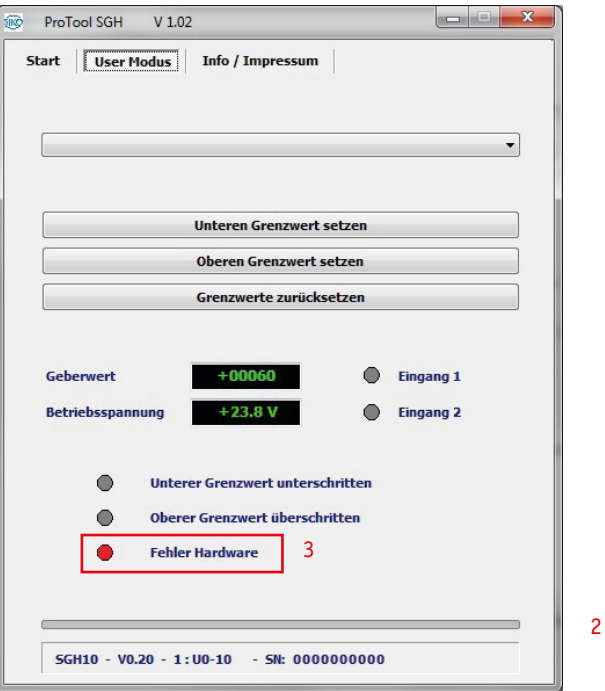

#### **Nr. Beschreibung / Funktion Kommentar**

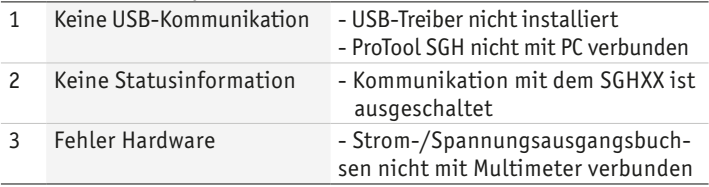

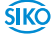

## **5 Technische Daten**

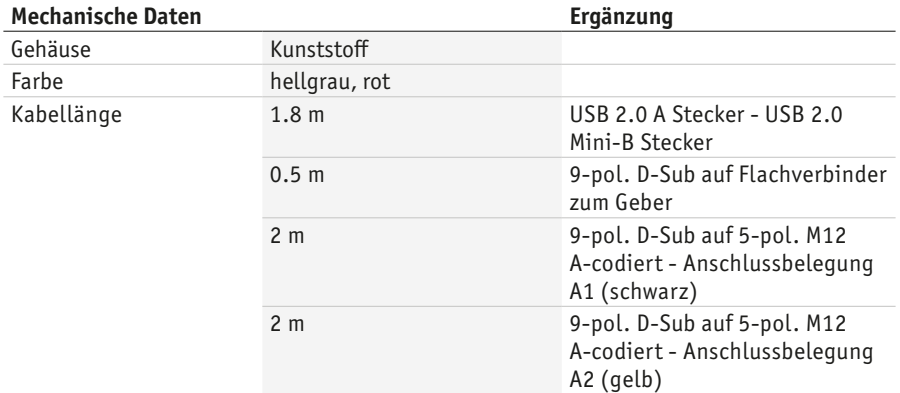

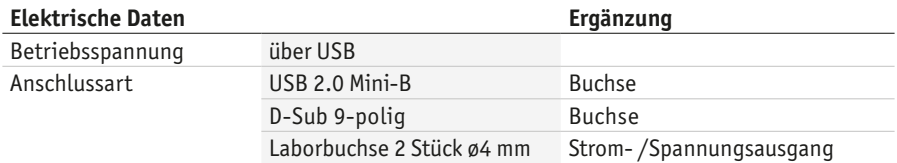

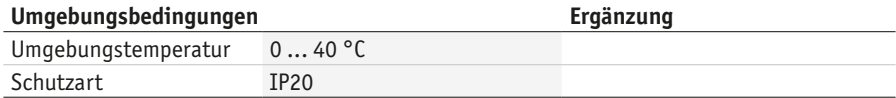

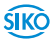

### <span id="page-14-0"></span>**Table of contents**

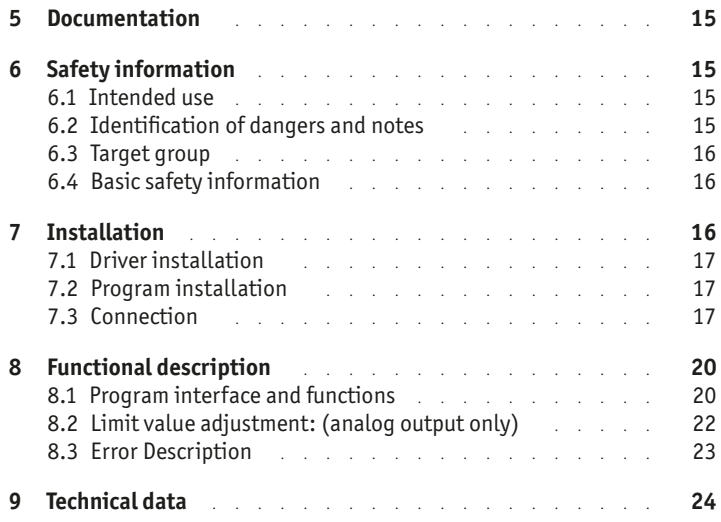

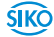

## <span id="page-15-0"></span>**1 Documentation**

The following documents describe this product:

The mounting instructions describe the mechanical and electrical installation including all safety-relevant requirements and the associated technical specifications.

These documents can also be downloaded at "**[http://www.siko-global.](http://www.siko-global.com/p/protool-sgh) [com/p/protool-sgh](http://www.siko-global.com/p/protool-sgh)**".

# **2 Safety information**

#### **2.1 Intended use**

Under Windows 10/98/ NT/2000/XP/Vista/7/8/8 .1, the ProTool SGH programming software provides the option of programming the SGHXX wireactuated encoder with appropriate parameters even before installation. The handling of the program is very simple, since the functions are named with designations that are known from the ordering characteristics of the wire-actuated encoder. The values are selected using buttons.

- 1. Observe all safety instructions contained herein.
- 2. Arbitrary modifications and changes to this programming cable are forbidden.
- 3. Observe the prescribed operating and installation conditions.

#### **2.2 Identification of dangers and notes**

Safety notes consist of the signal symbol and a signal word.

#### **Danger classes**

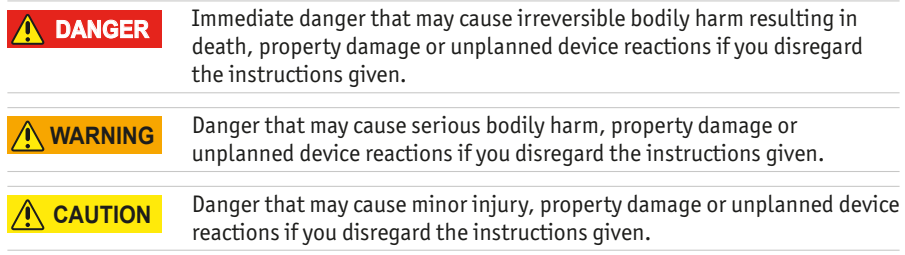

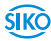

## <span id="page-16-0"></span>**ProTool SGH Installation English**

#### *NOTICE*

Important operating information that may facilitate operation or cause unplanned device reactions if disregarded including possible property damage.

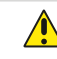

**Signal symbols**

#### **2.3 Target group**

The mounting instructions are intended for the configuration, commissioning and mounting personnel of plants or machines manufacturers that are well grounded in drive technology. This group of employees requires well-founded knowledge of the necessary programming of a wire-actuated encoder and its integration into a complete machinery.

#### **WARNING**

#### **Insufficiently qualified personnel**

Insufficiently qualified personnel cause personal injury, serious damage to machinery or units.

- $\triangleright$  Configuration, commissioning, mounting and maintenance by trained expert personnel only.
- ` This personnel must be able to recognize danger that might arise from mechanical, electrical or electronic equipment.

#### **Qualified personnel are persons who**

- are familiar with the safety quidelines of the electrical and automation technologies when performing configuration tasks;
- are authorized to commission, earth and label circuits and devices/ systems in accordance with the safety standards.

#### **2.4 Basic safety information**

#### **Danger of explosion** ` Do not use the programming cable in explosive zones. **DANGER**

## **3 Installation**

Before using ProTool SGH, the corresponding drivers required for the Windows version used must be installed.

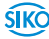

#### **3.1 Driver installation**

<span id="page-17-0"></span>Administration rights for the driver installation are necessary! *NOTICE*

> The installation of the USB drivers is only necessary once per computer. The link to the drivers can be found on our homepage.

#### **3.2 Program installation**

You can download the "ProToolSGH.EXE" software file directly from the homepage.

#### **3.3 Connection**

#### **Connection when installed with KV1H or SGH10L and programming cable (M12)**

The cable encoder is parameterized using one of the programming cables supplied  $(1)$  (M12). The programming cable  $(1)$  is connected to the SGHXX via the KV1H $(2)$  cable connection (see **[Fig. 1](#page-18-0)**). Only use the version that corresponds to the encoder.

*NOTICE*

For KV1H Terminal assignment: - Use A1 black programming cable

- Use A2 yellow programming cable

#### **Connection at the wire-actuated encoder with programming cable (connection in uninstalled state)**

Before installation of the wire-actuated encoder into the cylinder, the Pro-Tool SGH can also be connected directly to the Programming cable with flat connector. This must be plugged into PCB connectors  $1(5)$  and  $2(6)$ (see **[Fig. 2](#page-19-0)**).

#### **Connection to the computer**

To connect to the programming software, the ProTool SGH  $(3)$  must be connected to the computer with the USB cable  $(4)$ .

All cabling work may only be carried out in the de-energized state. With older versions of the SGH, parameterization via the software is only possible when connected with the programming cable with flat connector. The limit values can be parameterized using the LIMIT button of the Pro-Tool. USB is then only used for the power supply. *NOTICE NOTICE*

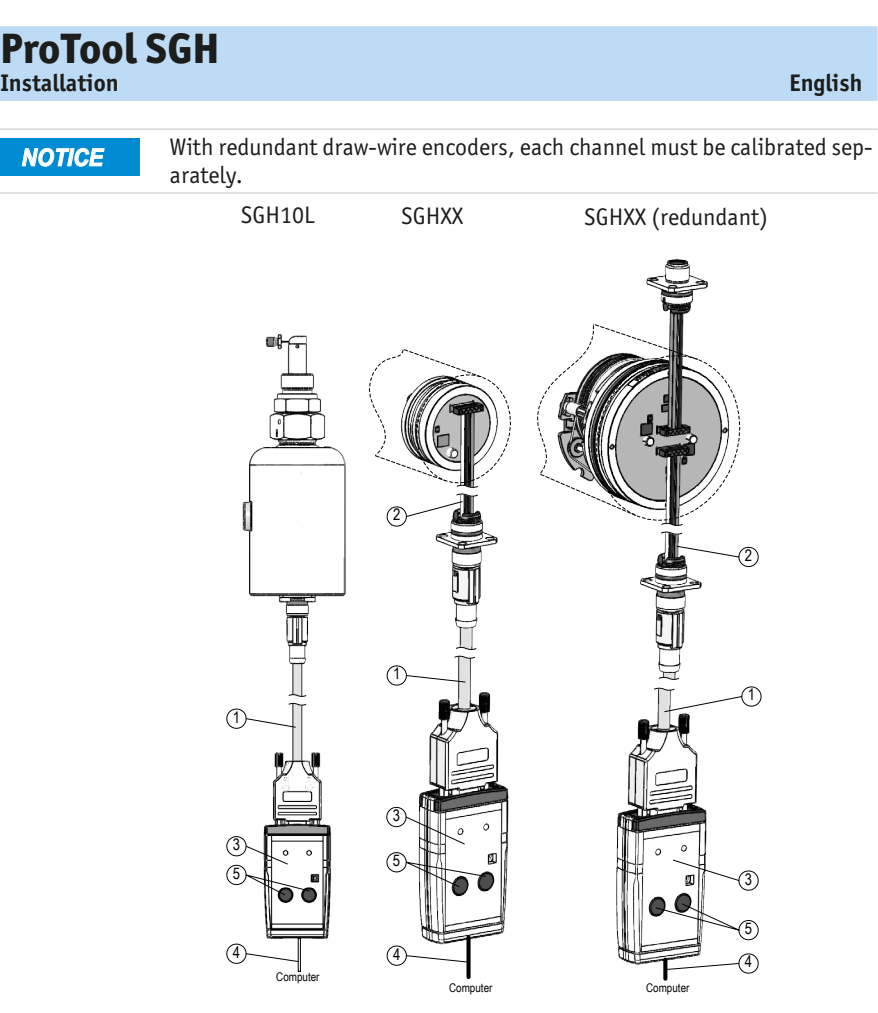

<span id="page-18-0"></span>*Fig. 1: Connection when installed with KV1H or on SGH10L with programming cable M12*

- 1 programming cable
- $(2)$  KV1H
- 3 ProTool SGH
- $(4)$  USB-cable
- 5 Limit button

**19**

**Installation English**

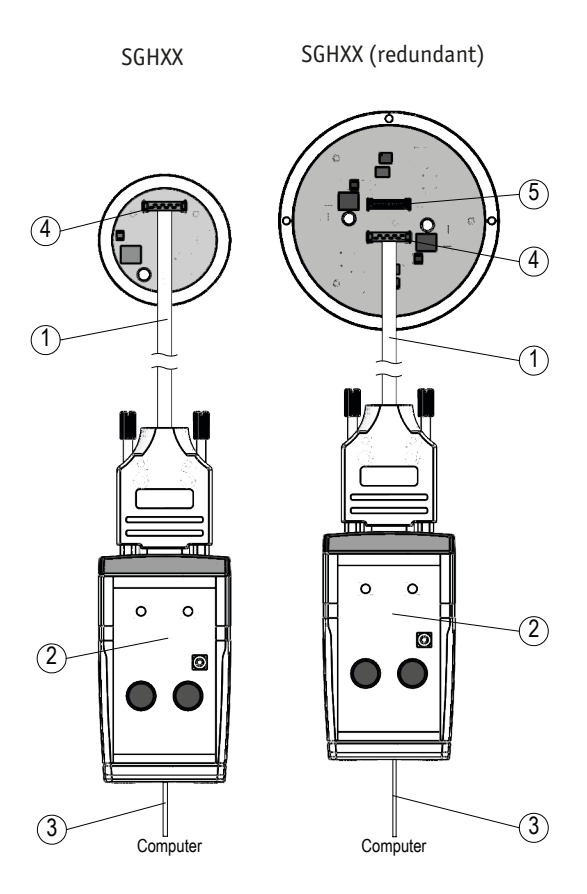

<span id="page-19-0"></span>*Fig. 2: Connection to the cable encoder when not installed*

- $(1)$  flat ribbon cable
- 2 ProTool SGH
- 3 USB-cable

**ProTool SGH**

**20**

- (4) PCB connection 1
- 5 PCB connection 2 (redundant)

<span id="page-20-0"></span>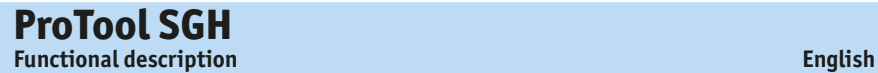

#### **Check the output signal**

The output signal can be measured in the installed and not installed.

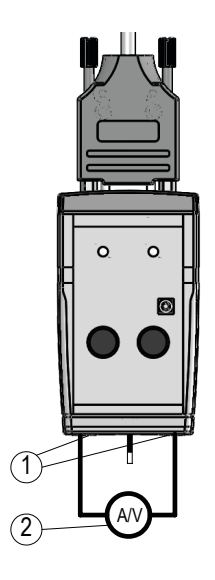

*Fig. 3: Measurement of the output signal*

- $(1)$  Current / voltage bushings8
- 2 external current / voltage measuring device

## **4 Functional description**

#### **Software Version**

After the start ([START]+[Power SGH on]  $\circled{4}$  ), the SW version (e.g., V1.00) of the protocol SGH software 4 (SW) appears in the header.

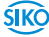

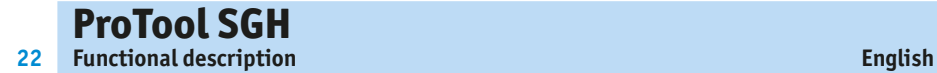

### **4.1 Program interface and functions**

#### **"Start" Tab**

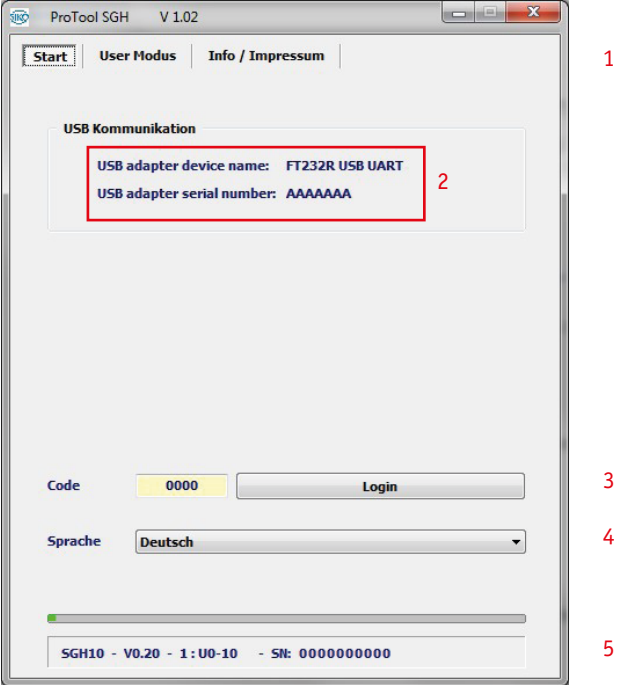

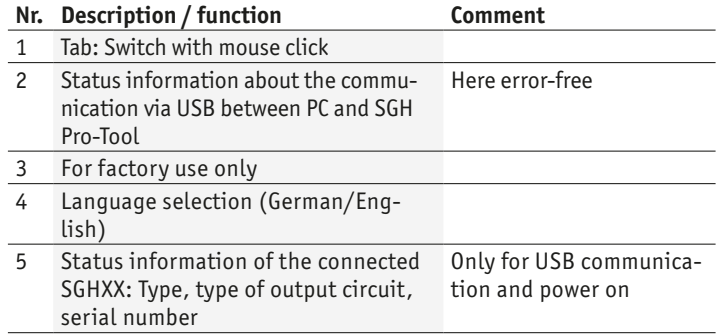

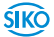

<span id="page-22-0"></span>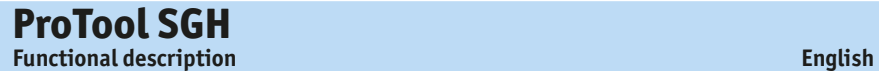

#### **"User Mode" Tab**

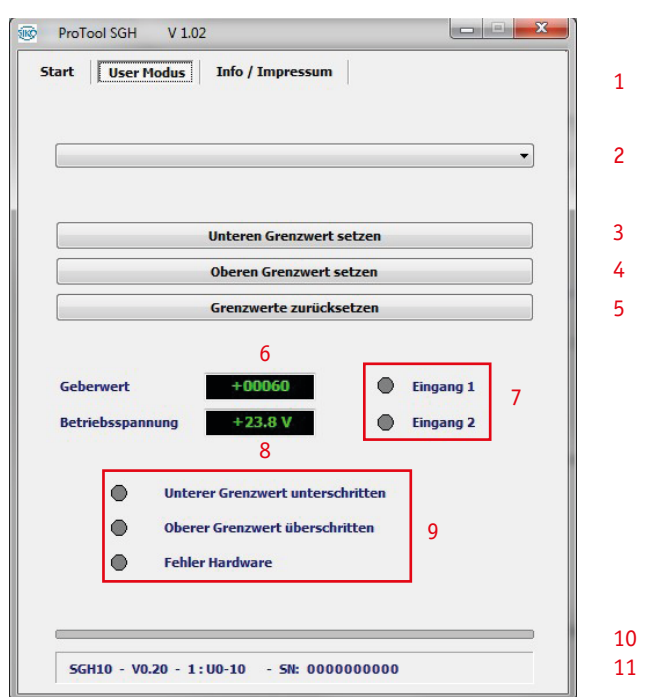

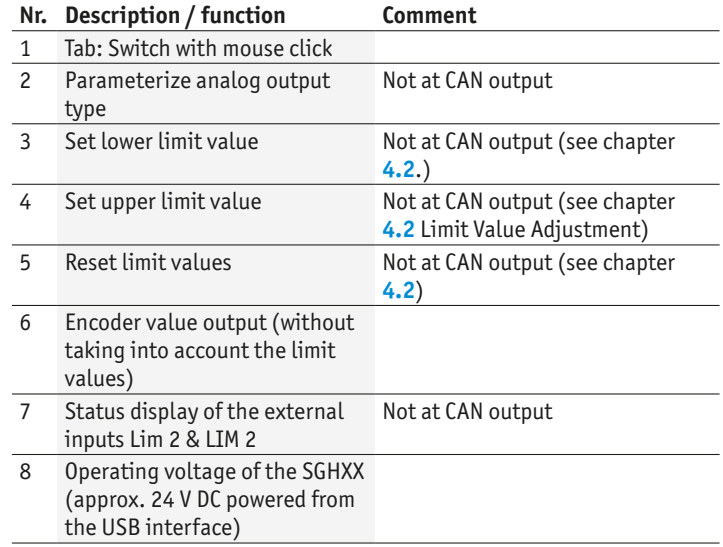

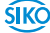

<span id="page-23-0"></span>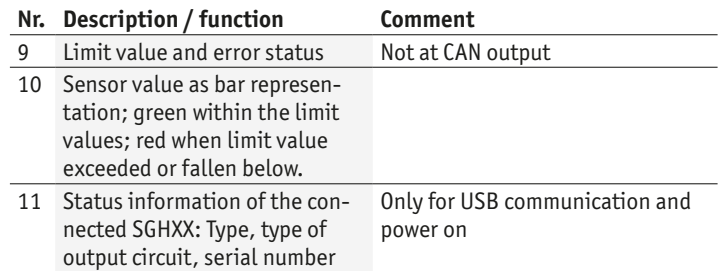

#### **4.2 Limit value adjustment: (analog output only)**

A corresponding measuring device (multimeter) must be connected to the current / voltage output sockets of the ProTool SGH for the limit value adjustment.

#### **Adjust the lower limit value:**

- Move the SGHXX to the position where the minimum analog value (e.g., I 4-20 mA; 4 mA) is to be output by pulling out the wire (cylinder).
- Press the LIM 1 button for >3 seconds.

#### **Alternative**

- Press the "Set lower limit" button in the software.
- The encoder then outputs its minimum value (depending on the type of output).

#### **Adjust the upper limit value:**

- Move the SGHXX to the position where the maximum analog value (e.g., I 4-20 mA; 20 mA) is to be output by pulling out the wire (cylinder).
- Press the LIM 1 button for >3 seconds.

#### **Alternative**

- Press the "Set upper limit" button in the software.
- The encoder then outputs its maximum value (depending on the type of output).

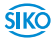

<span id="page-24-0"></span>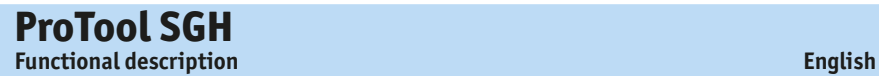

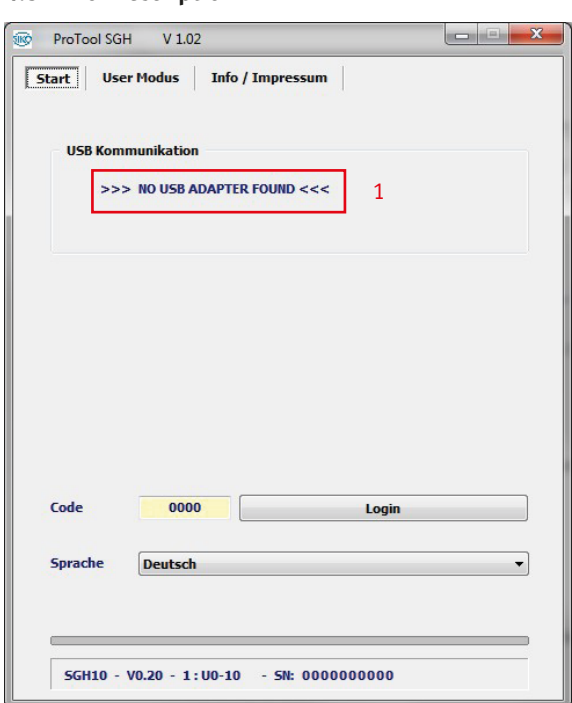

**4.3 Error Description**

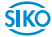

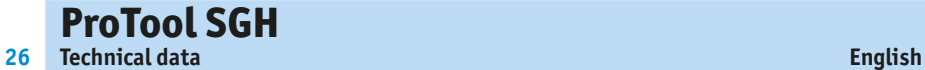

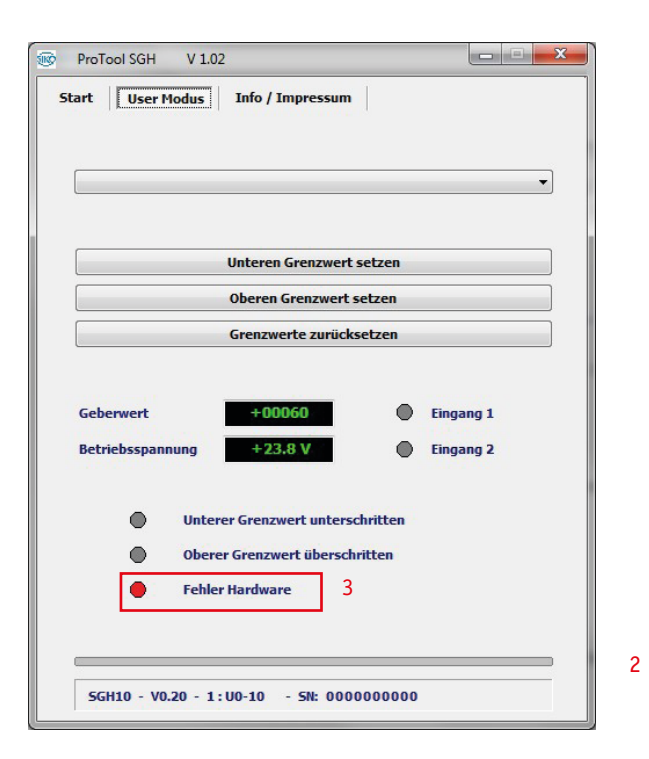

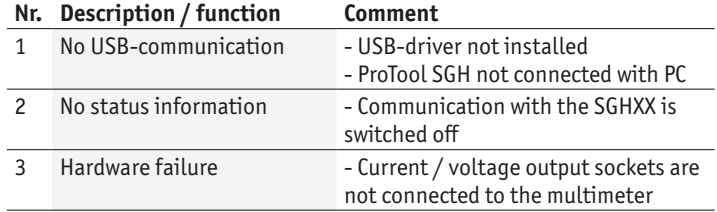

## **5 Technical data**

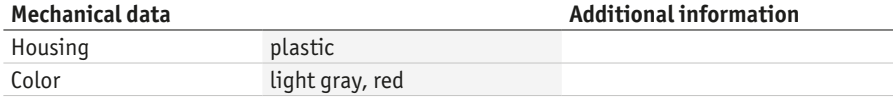

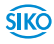

## **ProTool SGH Technical data English**

#### **27**

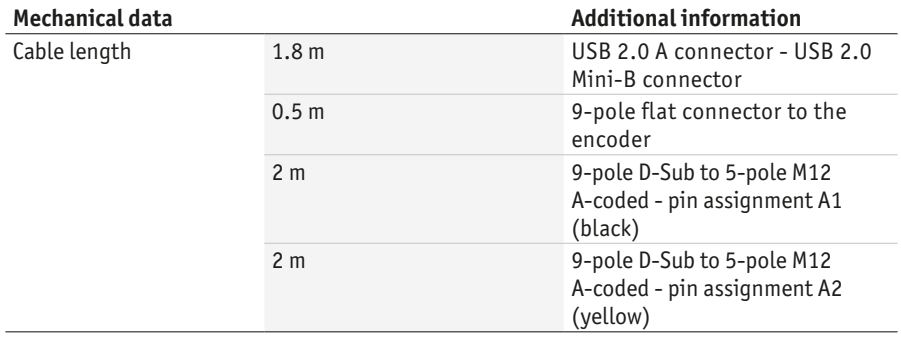

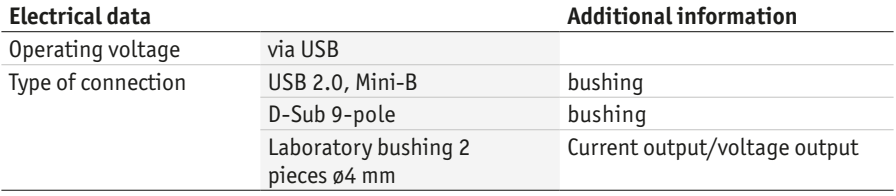

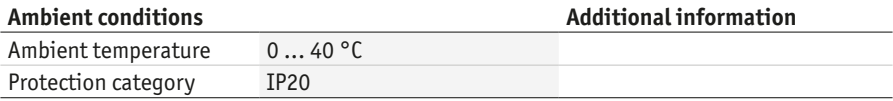

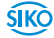

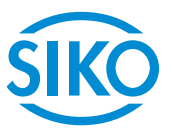

#### **SIKO GmbH**

Weihermattenweg 2 79256 Buchenbach

**Telefon/Phone** +49 7661 394-0 **Telefax/Fax** +49 7661 394-388

**E-Mail** info@siko-global.de **Internet** www.siko-global.com **Service** support@siko-global.de